## **SAND Networks Systems – Application Note Configuring Watchout for use with a SandBox or Sand Port**

Watchout can send and receive DMX data to/from a SandNet device using the Art-Net protocol. Watchout's DMX universes are numbered from 0 to 255. Table 1 shows the translation from Watchout's universe number to the Art-Net standard's subnet/universe numbering scheme.

By default, Watchout is set to receive DMX universe 0 (Art-Net Subnet 0; Universe 0) and to transmit on DMX universe 1 (Art-Net Subnet 0; Universe 1). To change this default, follow these steps:

- 1. Select "File" menu.
- 2. Select "Preferences".
- 3. Select "Control" tab.
- 4. Enter new value in "Receive" and/or "Transmit' field; (an integer from 0 255.)
- 5. Click "OK".

Use the SAND Device Browser utility to configure the SAND Device's DMX ports to match Watchout's settings. For example, setting port 1 to DMX in, Art-Net, subnet 0, universe 0, and port 2 to DMX Out, Art-Net, subnet 0, universe 1 will match the default Watchout settings.

Configuring a DMX input channel in Watchout:

- 1. Select "Window" menu.
- 2. Select "Input".
- 3. Click menu arrow on right upper side of input window.
- 4. Select "Add DMX512 Input…"
- 5. Enter desired text in "Name" field; e.g."DMX Ouput Ch. 1"..
- 6. Enter desired channel number in "Channel" field; 1 512.
- 7. Click "OK"
- 8. Channel number, name, and value will now appear it the input window.

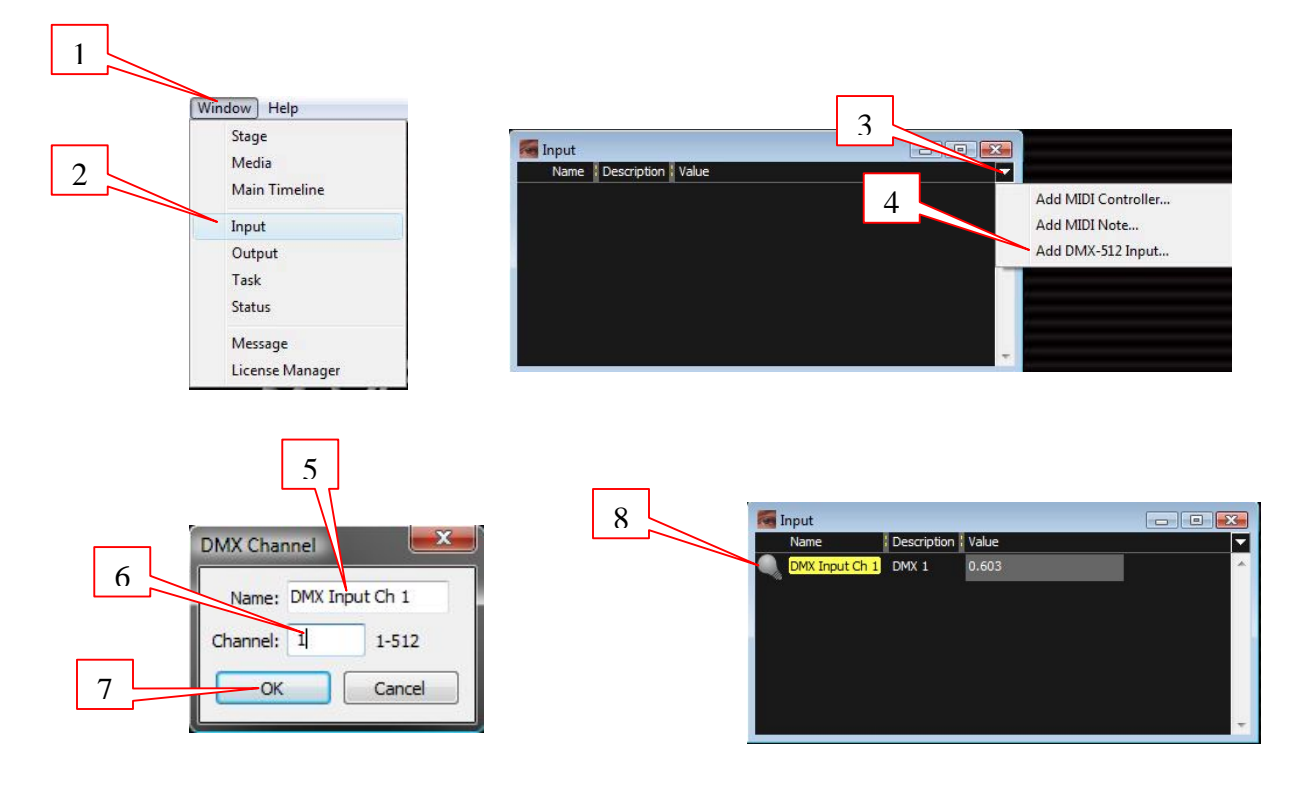

To configure additional DMX input channels you repeat the above steps.

Control a DMX channel value in the input window.

- 1. Move cursor to the 'Value" field for the desired channel in the input window.
- 2. Press and hold left mouse button.
	- a. run cursor up or right to increase DMX value.
	- b. run cursor down or left to decrease DMX value.

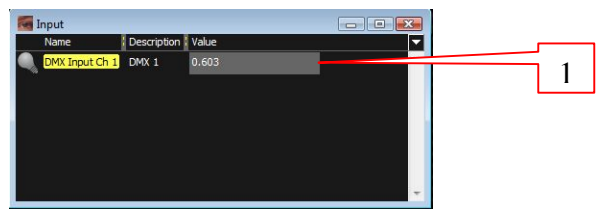

Note that Watchout represents the DMX value as a number between 0.000 and 1.000.

Note that DMX input is "last action takes precedence" between the external DMX input and the onscreen manipulation of the value.

## Configuring a DMX output channel in Watchout:

- 1. Select "Window" menu.
- 2. Select "Output".
- 3. Click menu arrow on right upper side of output window.
- 4. Select "Add DMX512 Output…"
- 5. Enter desired text in "Name" field; e.g. "DMX Output Ch. 1".
- 6. Enter desired channel number in "Channel" field; 1 512.
- 7. Click "OK"
- 8. Channel number, name, and value will now appear it the output window.

## Control the DMX channel value in the output window.

- 1. Move cursor to the 'Value" field for the desired channel in the output window.
- 2. Press and hold left mouse button.
	- a. run cursor up or right to increase DMX value.
	- b. run cursor down or left to decrease DMX value.

Note that DMX output is last action takes precedence between the program and the onscreen manipulation of the value.

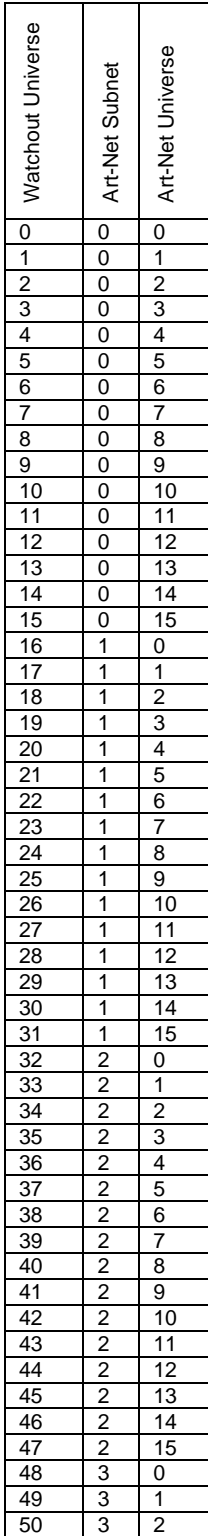

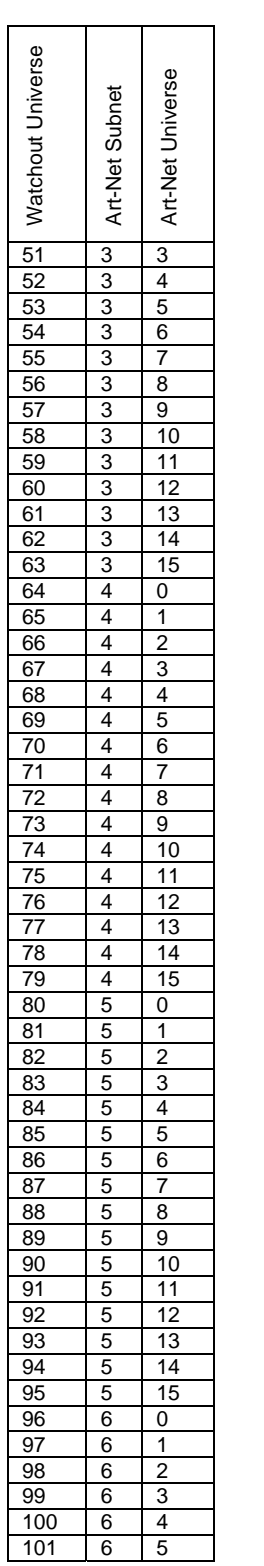

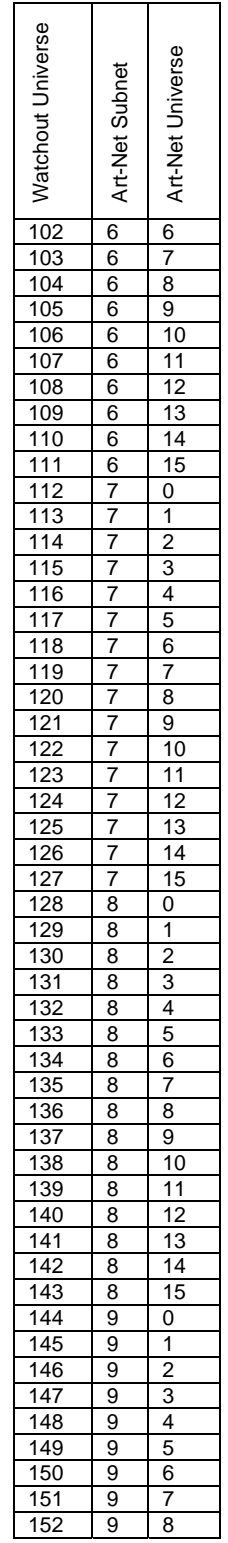

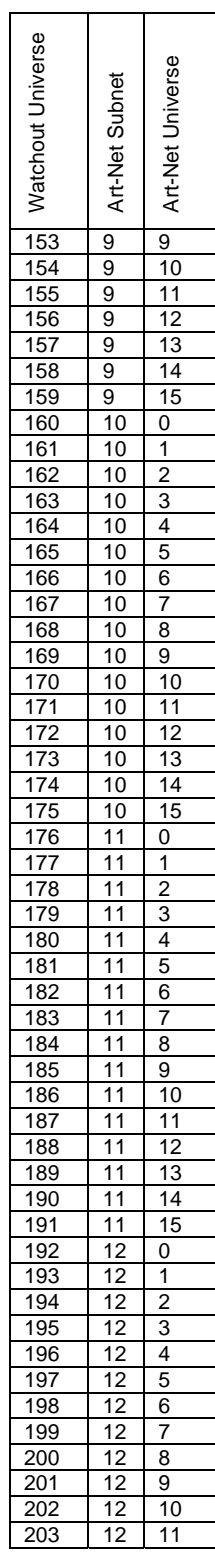

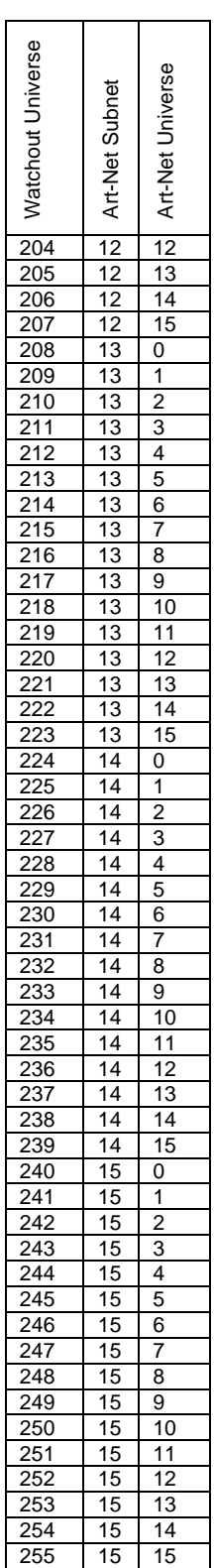